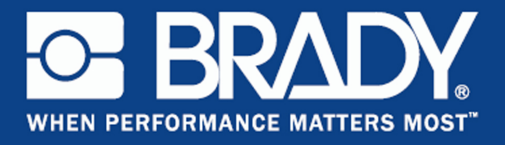

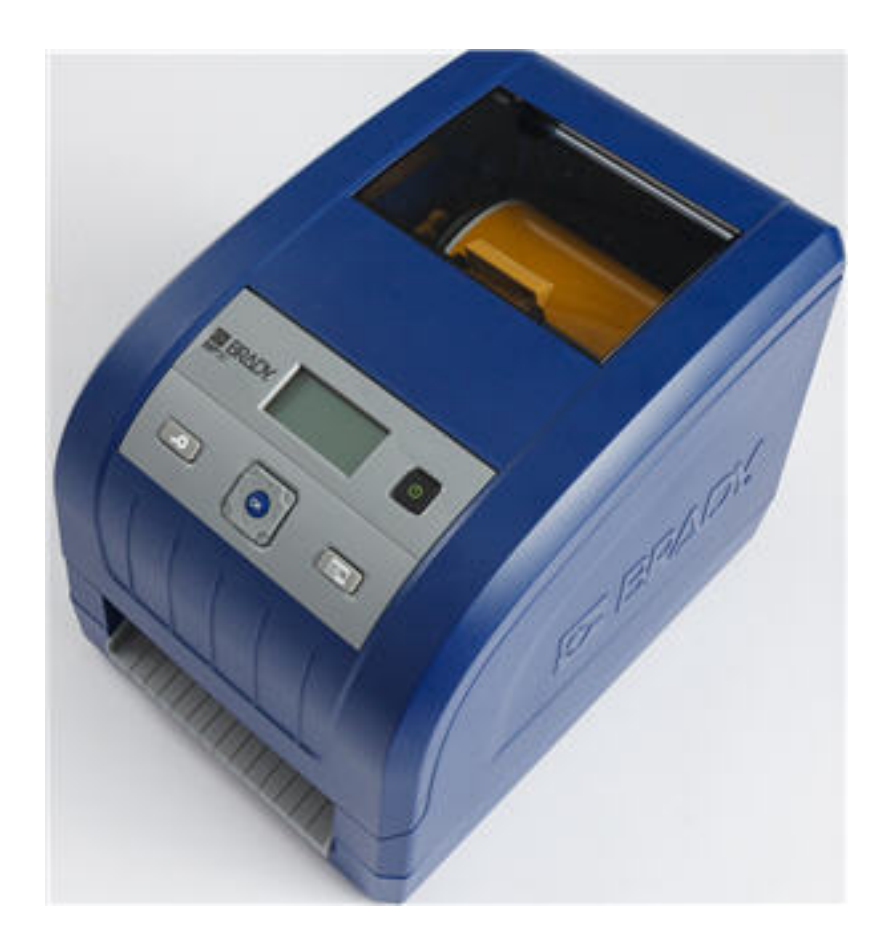

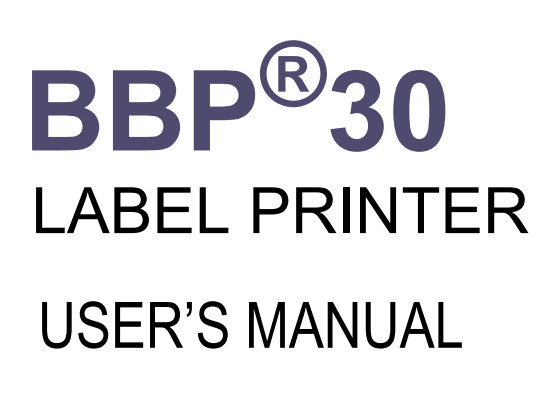

# **Copyright**

This manual is copyrighted with all rights reserved. No portion of this manual may be copied or reproduced by any means without the prior written consent of BRADY Worldwide, Inc.

While every precaution has been taken in the preparation of this document, BRADY assumes no liability to any party for any loss or damage caused by errors or omissions or by statements resulting from negligence, accident, or any other cause. BRADY further assumes no liability arising out of the application or use of any product or system described, herein; nor any liability for incidental or consequential damages arising from the use of this document. BRADY disclaims all warranties or merchantability of fitness for a particular purpose.

#### **Trademarks**

BBP®30 Sign and Label Printer is a trademark of BRADY Worldwide, Inc.

Microsoft and Windows are registered trademarks of Microsoft Corporation.

BRADY reserves the right to make changes without further notice to any product or system described herein to improve reliability, function, or design.

© 2015 BRADY Worldwide, Inc. All Rights Reserved Printed July 2015 Firmware Version 1

**Brady Worldwide Inc.**

6555 West Good Hope Road Milwaukee, WI 53223 U.S.A. Telephone: 414-358-6600 USA Domestic Facsimile: 414-438-6958

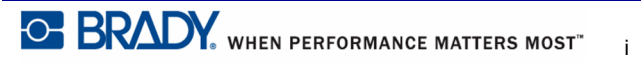

# **UNITED STATES**

#### **Note**

This equipment has been tested and found to comply with the limits for a Class B digital device, pursuant to part 15 of the FCC Rules. These limits are designed to provide reasonable protection against harmful interference in a residential installation. This equipment generates and may radiate radio frequency energy and, if not installed and used in accordance with the instructions, may cause harmful interference to radio communications. However, there is no guarantee that interference will not occur in a particular installation. If this equipment does cause harmful interference to radio or television reception, which can be determined by turning the equipment off and on, the user is encouraged to try to correct the interference by one or more of the following measures:

- Reorient or relocate the receiving antenna.
- Increaase the separation between the equipment and receiver.
- Connect the equipment into an outlet on a circuit different from that to which the receiver is connected.
- Consult BRADY Technical Support for help.

Changes or modifications not expressly approved by the party responsible for compliance could void the user's authority to operate the equipment.

This device complies with Part 15 of the FCC Rules. Operation is subject to the following two conditions: (1) This device may not cause harmful interference and, (2) this device must accept any interference received, including interference that may cause undesired operation.

### **INDUSTRY CANADA**

#### **Industry Canada ICES-003:**

CAN ICES-3 (A)/NMB-3(A)

#### **EUROPE**

#### **Waste Electrical and Electronic Equipment Directive**

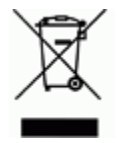

In accordance with the European WEEE Directive, this device needs to be recycled in accordance with local regulations.

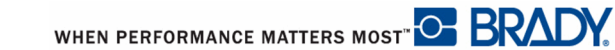

#### **RoHS Directive 2011/65/EU**

This product is CE marked and complies with the European Union's Directive 2011/65/EU OF THE EUROPEAN PARLIAMENT AND OF THE COUNCIL of 8 June 2011 on the restriction of the use of certain hazardous substances in electrical and electronic equipment.

### **Turkey**

Turkish Ministry of Environment and Forestry

(Directive on the Restriction of the use of certain hazardous substances in electrical and electronic equipment).

Türkiye Cumhuriyeti: EEE Yönetmeliğine Uygundur

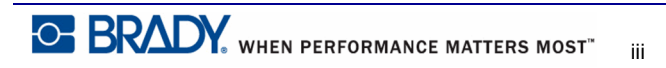

# **BRADY Warranty**

Our products are sold with the understanding that the buyer will test them in actual use and determine for him or herself their adaptability to his/her intended uses. BRADY warrants to the buyer that its products are free from defects in material and workmanship, but limits its obligation under this warranty to replacement of the product shown to BRADY's satisfaction to have been defective at the time BRADY sold it. This warranty does not extend to any persons obtaining the product from the buyer.

THIS WARRANTY IS IN LIEU OF ANY OTHER WARRANTY, EPXRESSED OR IMPLIED INCLUDING, BUT NOT LIMITED TO ANY IMPLIED WARRANTY OF MERCHANTABILITY OR FITNESS FOR A PARTICULAR PURPOSE, AND OF ANY OTHER OBLIGATIONS OR LIABILITY ON BRADY'S PART. UNDER NO CIRCUMSTANCES WILL BRADY BE LIABLE FOR ANY LOSS, DAMAGE, EXPENSE OR CONSEQUENTIAL DAMAGES OF ANY KIND ARISING IN CONNECTION WITH THE USE, OR INABILITY TO USE, BRADY'S PRODUCTS.

YOU SHOULD CAREFULLY READ THE FOLLOWING TERMS & CONDITIONS OF THIS LICENSE AGREEMENT. IF YOU DO NOT AGREE WITH THESE TERMS & CONDITIONS, PLEASE PROMPTLY RETURN THIS PACKAGE FOR A FULL REFUND.

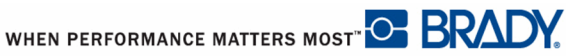

# <span id="page-6-0"></span>**Technical Support**

## **Technical Support Numbers/On-line Help**

For repair or technical assistance, find your regional Brady Tech Support office in the following list.

- United States: 1-800-643-8766 or via the web at www.bradyid.com/techsupport
- Australia: 1-800 644 834 or via the web at www.bradyid.com.au/en-au/supportlanding
- Canada: 1-888-262-7576 or via the web at www.bradycanada.ca
- Mexico & Latin America: 01-800-212-8181 or via the web at www.bradylatinamerica.com
- Europe:  $\pm$ 44 333 333 1111 or via the web at www.bradyeurope.com/services

## **Repair and Replacement Parts**

Brady Corporation offers repair and replacement services. Contact Brady Technical Support for repair and replacement information.

# **Table of Contents**

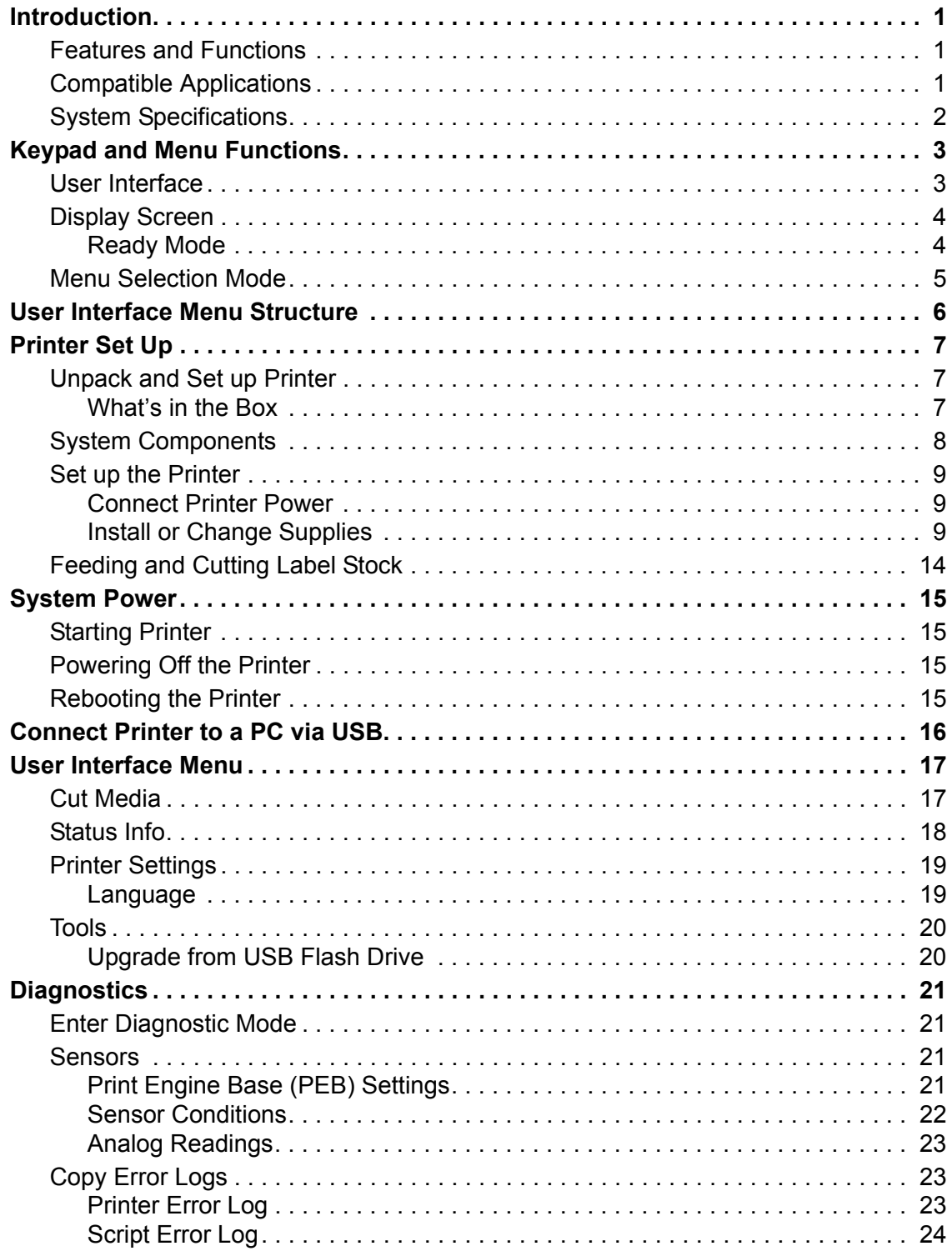

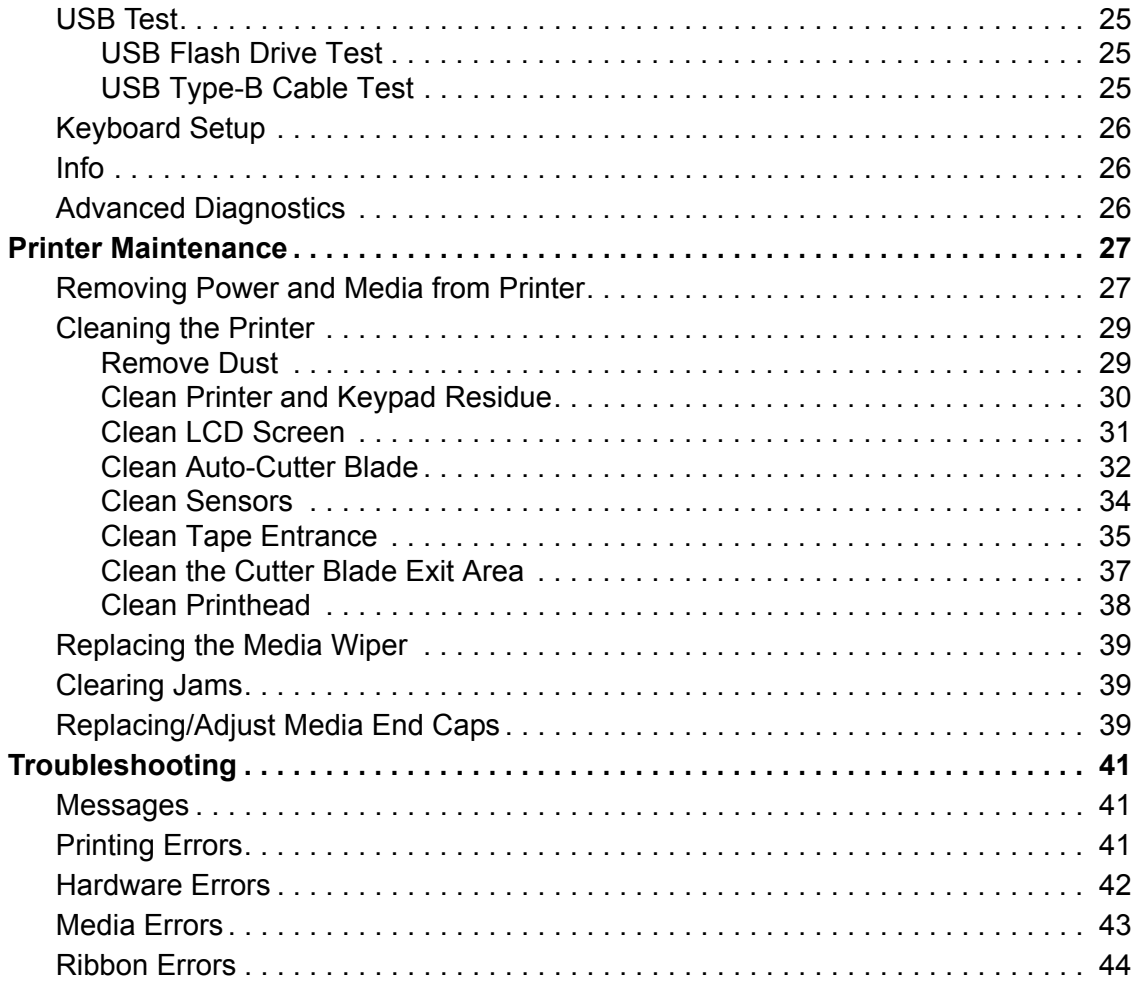

# <span id="page-10-0"></span>**Introduction**

Thank you for purchasing the BBP®30 Label Printer mono-color peripheral printer. This compact, easy-to-operate thermal transfer printer easily connects to your computer for printing labels that you produce using Brady Workstation software. Media and ribbons from **Brady Corporation** are programmed to work specifically with the printer.

# <span id="page-10-1"></span>**Features and Functions**

The following are just some of the features that make this system so easy to use and ready to meet your label-printing requirements:

- Small, lightweight (approximately 11 lbs [4.9 kg]) unit, ready for your desktop.
- A variety of media colors, styles and materials and a wide range of single-color ribbons.
- Smart-cell technology that works intelligently with Brady consumables.
- Easy loading media and ribbon supplies.
- Continuous and die-cut media in a variety of high-performance materials.
- Maximum print speed of 4 ips.
- 300 dpi (11.8 dot/mm) print resolution.
- USB device ports.
- Brady Workstation
- Built-in autocutter.
- LED display screen to view system status and set printer defaults and options.

# <span id="page-10-3"></span><span id="page-10-2"></span>**Compatible Applications**

The BBP®30 Sign and Label Printer is compatible with Brady Workstation software. When used with this software package, the printer automatically recognizes all enabled and compatible media.

**Note:** Only Brady BBP**®**30 supplies work with this printer.

# <span id="page-11-0"></span>**System Specifications**

- **Weight**: 11 lbs (4.9 kg)
- **Dimensions** (stored): 8.9 in. x 12.0 in. x 9.5 in. (22.6 cm x 30.5 cm x 24.1 cm)
- **Operating Temperature**: 50 to 104°F (10-40°C)
- **Relative Humidity**: 10% to 80% RH non-condensing
- **Storage**: -4 to 122°F (-20 to 50°C) at 15% to 90% RH non-condensing
- **Voltage**: 90 to 264 VAC, 47 to 63 Hz
- **Print Resolution**: 300 dpi, 11.8 dot/mm
- **Output media size**: up to 4 in. (101.6 mm) wide

# <span id="page-12-0"></span>**Keypad and Menu Functions**

The following describes the keys, buttons and display screen that are used to navigate through and use the BBP**®**30 Label Printer.

# <span id="page-12-1"></span>**User Interface**

The user interface (UI) contains the keypad and buttons for using the printer. The main functions are as follows:

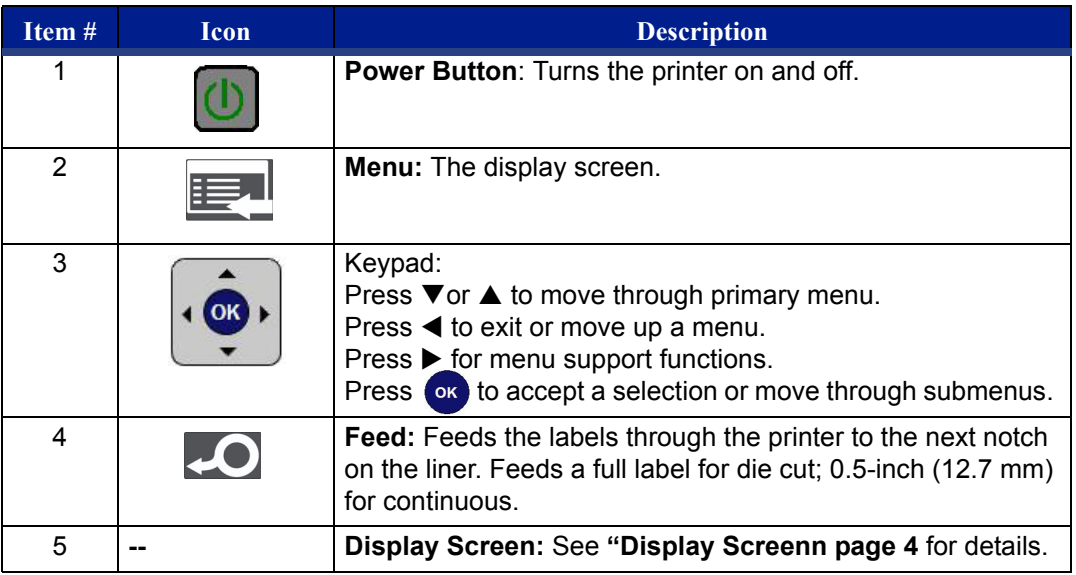

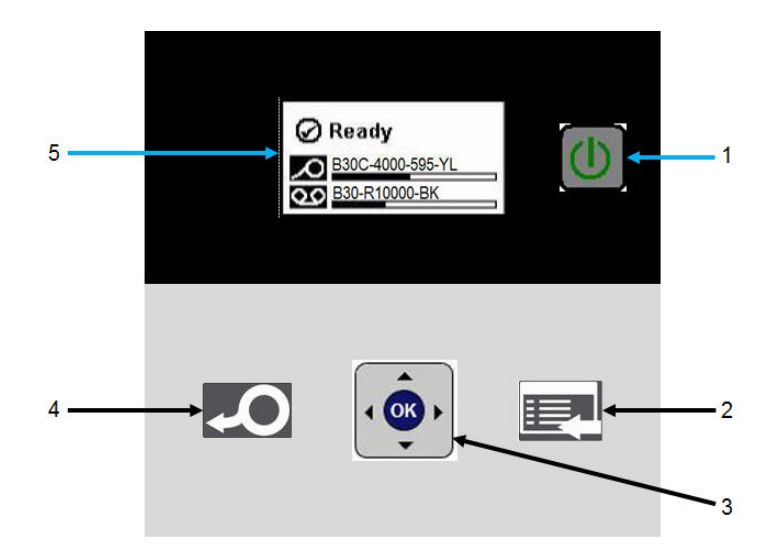

## <span id="page-13-0"></span>**Display Screen**

The display screen has two modes:

- **Ready Mode**: Indicates printer status and displays estimated remaining media and estimated remaining ribbon. Also indicates the media and ribbon installed.
- **Menu Selection Mode**: Lets you configure system defaults, view and set printer information, perform input and output operations and perform diagnostics.

# <span id="page-13-1"></span>*Ready Mode*

The printer has three ready modes:

- **Initializing**
- **Ready**
- **Ready USB Only**

The table describes the display screen when in idle (Ready) mode.

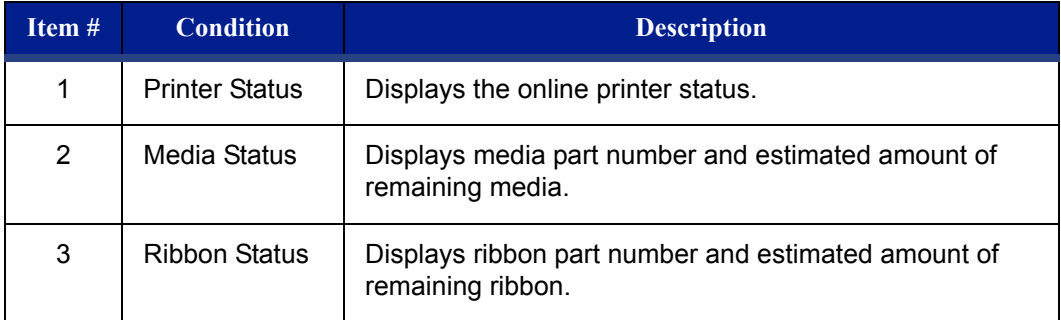

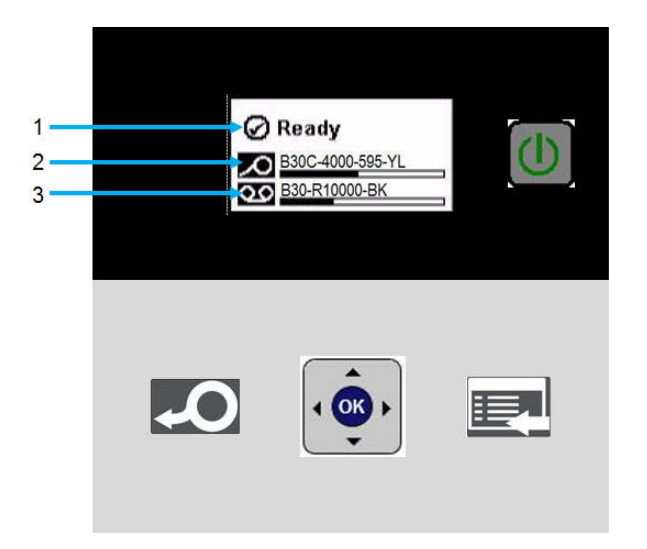

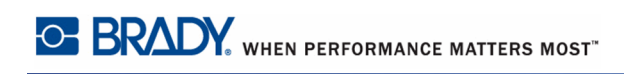

# <span id="page-14-0"></span>**Menu Selection Mode**

The table describes the main options of the display screen when in menu selection mode. See *[page 6](#page-15-0)* for a list of all the menu options.

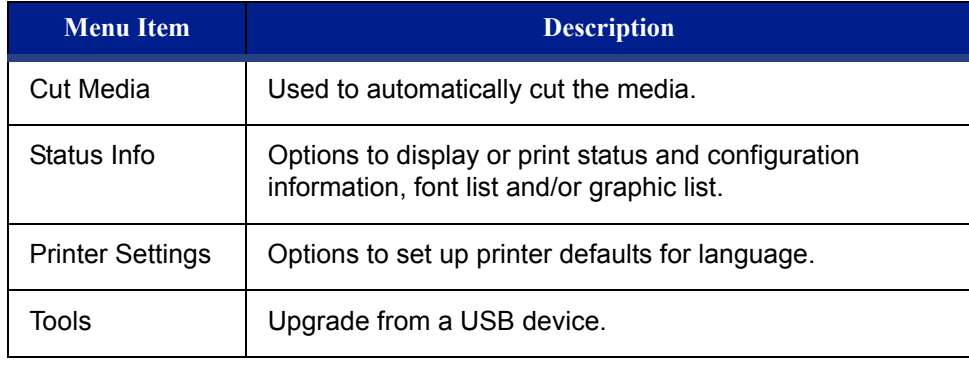

# <span id="page-15-0"></span>**User Interface Menu Structure**

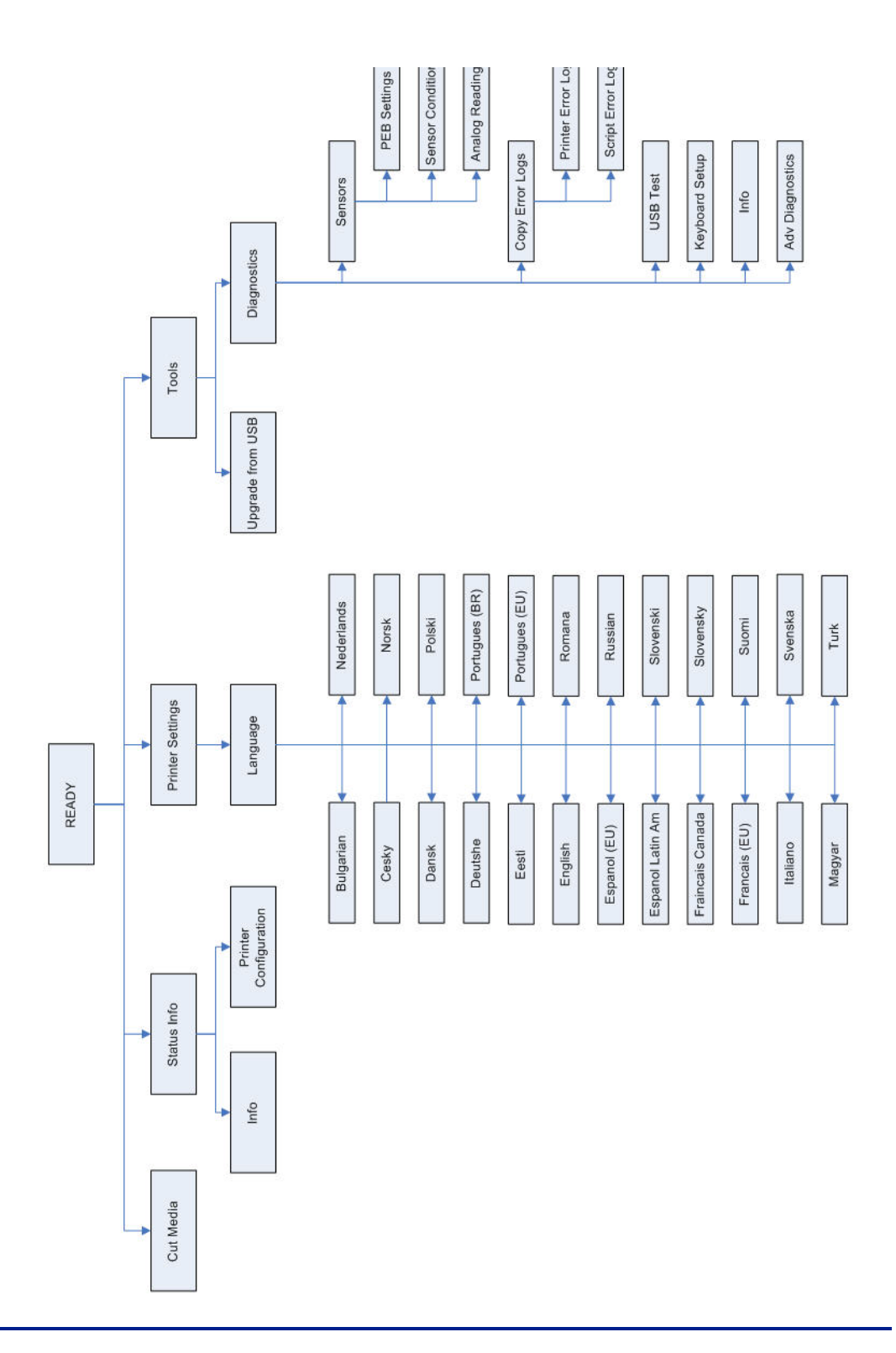

# <span id="page-16-1"></span><span id="page-16-0"></span>**Printer Set Up**

# **Unpack and Set up Printer**

Carefully unpack and inspect the printer surfaces (interior and exterior) and the labeling system for possible damage during shipping.

**Note:** Be sure to remove any transportation protection from around the printhead and inside the enclosure cover.

#### <span id="page-16-2"></span>*What's in the Box*

- BBP**®**30 Label Printer
- Power Cord
- USB Type B Cable
- Printed Quick Start Guide
- Product CD including: electronic Quick Start Guide, electronic User's Manual and web links
- Cleaning Kit (Cat # B31-CCT), not available in all regions includes foam swabs, adhesive scraping tool, plastic bottle

**Note:** Please keep the original packaging, including the box, in case the printer must be returned.

# <span id="page-17-0"></span>**System Components**

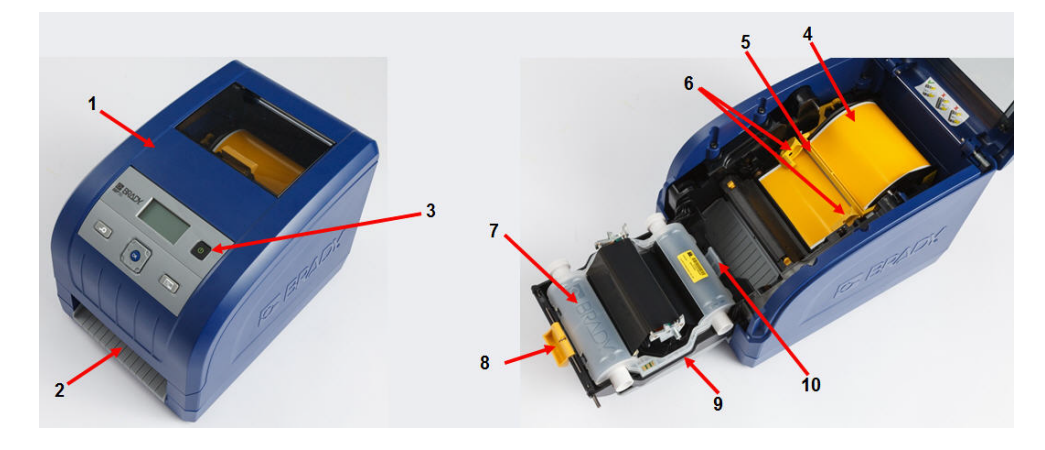

**Figure 1 • Printer Components**

- 1 | Enclosure cover **6** | Media guides
- **2** | Label exit chute/auto cutter | **7** | Ribbon cartridge
- 
- 
- 
- 
- 
- **3** Power button **8** Ribbon cover latch
- **4** Media **9** Ribbon cover
- **5** Media wiper **10 10** Ribbon cartridge latch

# <span id="page-18-1"></span><span id="page-18-0"></span>**Set up the Printer**

# *Connect Printer Power*

To setup the printer:

- **1.** Plug the power cord into the printer at the location shown.
- **2.** Plug the other end of the power cord into an AC power outlet. The printer automatically turns on and displays the printer status and the size and color of the currently installed media.

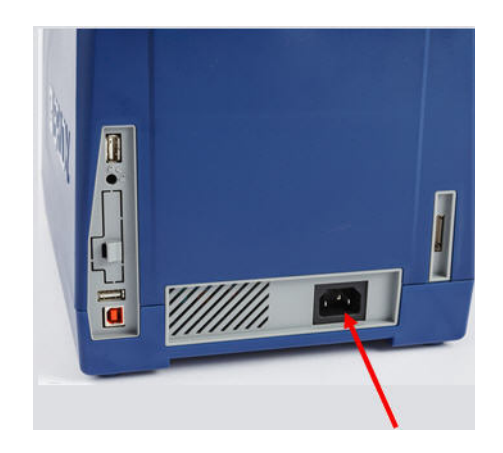

# <span id="page-19-0"></span>*Install or Change Supplies*

The media and ribbon supply cartridges use a "smart cell" to define and track the supply information. The system automatically recognizes the supply information for the installed media and ribbon.

**Note:** The printer can be either on or off when changing supplies.

To install or change ribbon:

- 
- **1.** Open the enclosure cover **2.** Release the latch on the ribbon cover and swing open.

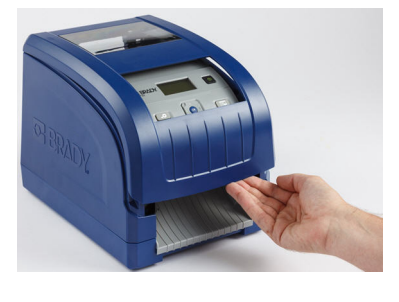

- 
- **3.** Release the ribbon cartridge latch and lift the ribbon cartridge up and out.

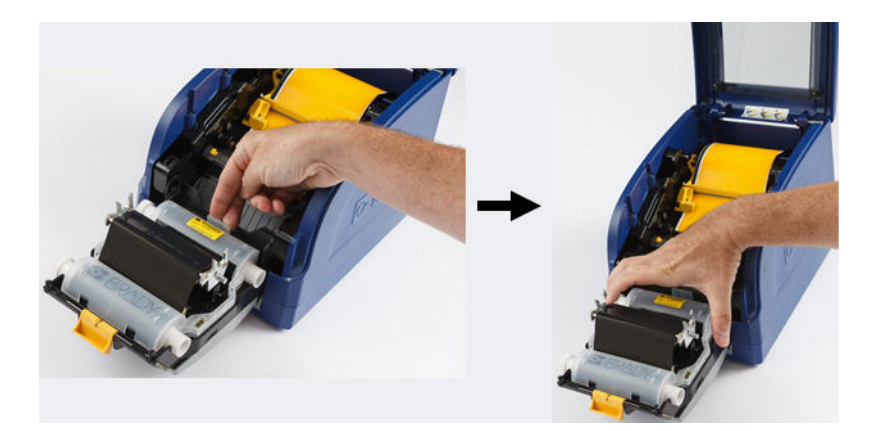

#### To install a ribbon:

- **1.** Place the ribbon cartridge with the ribbon **2.** Close and latch the ribbon cover. over the print head and the product label toward machine, then snap into place.
	-

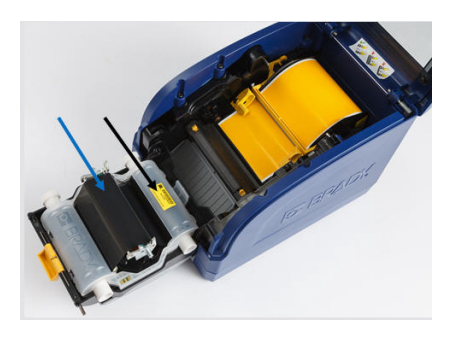

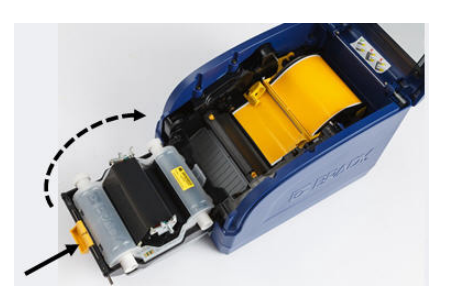

**3.** Close the enclosure cover. **4.** If printer was off, press  $\boxed{\bigcup}$ . The system detects the media and ribbon colors and sets the amount of remaining supplies.

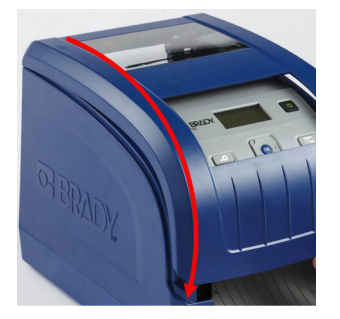

To install or change media:

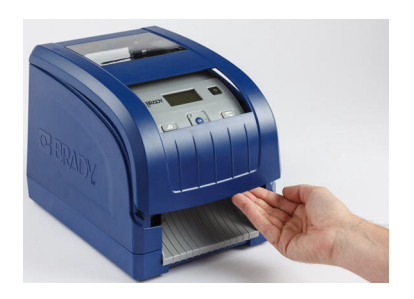

- **3.** If engaged, swing yellow media wiper to the back.
	-

**1.** Open the enclosure cover. **2.** Release the latch on the ribbon cover and swing open.

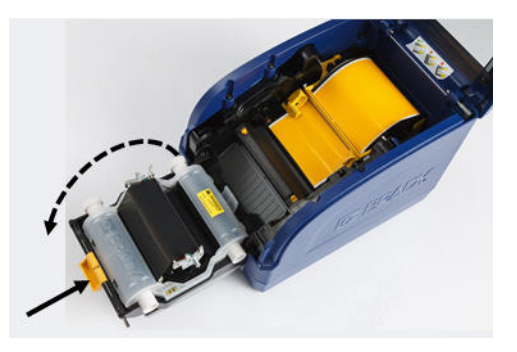

**4.** Slide yellow media guides out to the sides to fully open.

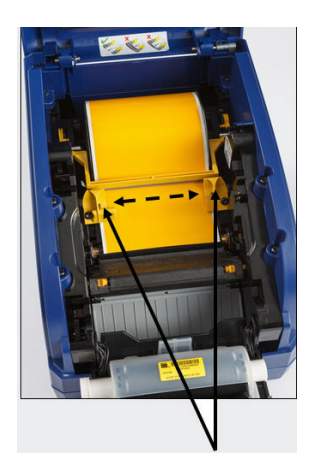

**5.** Remove existing media, if installed, by pulling the cartridge from printer.

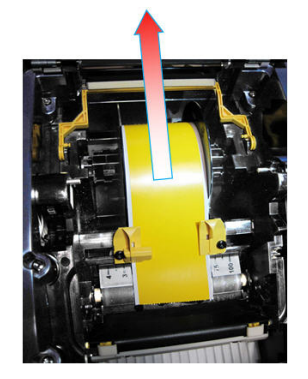

- **6.** Insert the media cartridge until spindle ends rest in slots of media holder. Media unwinds from the top of the roll and the smart cell should be on the left side of the spindle.
- **7.** Feed media from the top of the roll until it sits just past the black rubber roller.

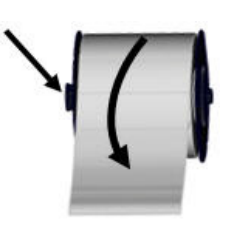

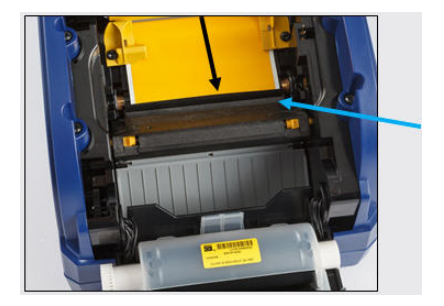

- **8.** Slide the media guides inward from the sides until they touch the edge of the media liner, with the media under the guides.
- **9.** Move the media wiper into position so it rests on the media.

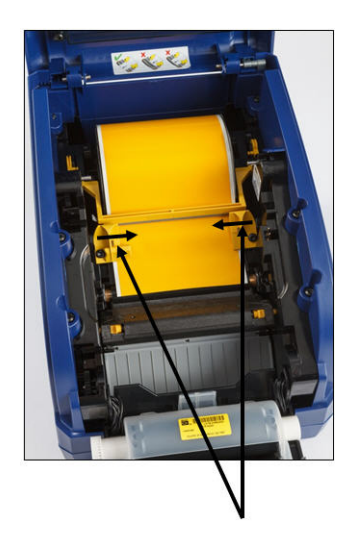

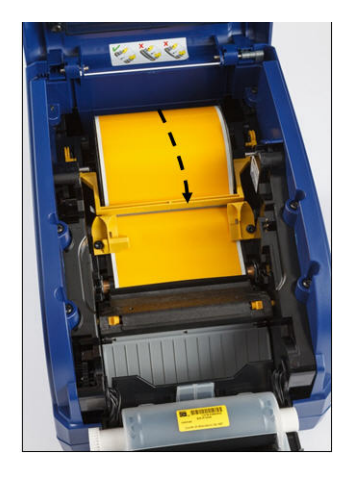

**Note:** Not all media requires the use of the media wiper. Engage the media wiper only if continuous media is installed.

**10.** Close and latch the ribbon cover. **11.** Close the enclosure cover.

If printer was off, press  $\Box$ . The system detects the media and ribbon colors and sets the amount of remaining supplies.

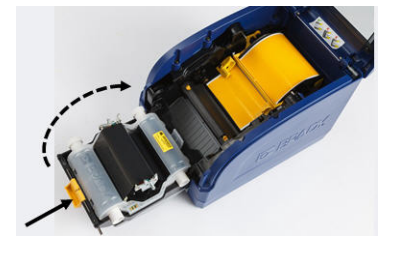

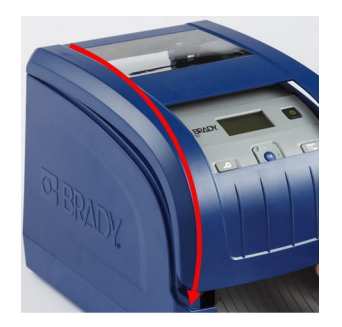

# <span id="page-23-0"></span>**Feeding and Cutting Label Stock**

Use this procedure to advance the media to the cut position, and (optionally) cut the media.

**Note:** For die-cut media, the media is advanced to the cut position which is the next die-cut label. For continuous media, the media advances until you release the Feed button.

To feed and cut the label stock:

**1.** With printer power on, press and hold **Feed** until the length of media you want exits the printer.

To cut the media:

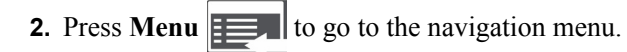

**3.** Press  $\triangle$  or  $\nabla$  to scroll to **Cut Media**, then press  $\overrightarrow{ok}$ . The media is cut.

# <span id="page-24-0"></span>**System Power**

These procedures describe how to power-up the printer when starting from a non-powered state (i.e., printer has been unplugged) and how to remove power from the printer.

**Note:** With power removed (i.e., printer disconnected from power source), the system clock retains its settings for about 30 days.

#### <span id="page-24-1"></span>**Starting Printer**

**1. To start printer from a cold state**: Plug the printer into a power source. The system automatically recognizes the supply information for the installed media and ribbon and the display panel indicates **Ready**.

**Note:** The backlight for the display panel turns off after a pre-defined period of time.

**2. To turn on the backlight**: Press any button.

#### <span id="page-24-2"></span>**Powering Off the Printer**

When the system is shut down, the display turns off.

To completely remove printer power:

**1.** Disconnect the power cord from the printer.

To perform a soft power down:

**2.** Press and release the Power button  $\begin{bmatrix} 1 \\ 2 \end{bmatrix}$ . The screen goes blank and the backlight goes off.

#### <span id="page-24-3"></span>**Rebooting the Printer**

Use this procedure to reboot the printer (e.g., if the screen freezes).

To reset the printer:

- **1.** Press and hold the Power button  $\begin{bmatrix} 1 \\ 0 \end{bmatrix}$  for at least 5 seconds. The system performs the initialization process and restarts the printer.
- **2.** When the *Ready* displays, you can continue printing your labels.

# <span id="page-25-0"></span>**Connect Printer to a PC via USB**

Unless you are using Brady Workstation and Direct Print, to use your PC with the BBP®30 Sign and Label printer, you must have the USB device driver installed on your PC.

**Note:** See Compatible Applications (*[page 1](#page-10-3)*) for a list of software applications that are compatible with the BBP<sup>®</sup>30. Refer to your labeling software documentation for instructions about installing and using the software.

# <span id="page-26-0"></span>**User Interface Menu**

The User Interface (UI) menu provides feedback and also allows you to access and change printer settings, printer status and tools. A 5-way navigation keypad lets you navigate through the menu structure to choose the option(s) you want.

In *Ready* mode, the UI menu indicates printer status and displays estimated remaining material and ribbon. In *Menu Selection* mode, the display changes to a navigation-type menu. Navigation is divided into 4 major functions:

- Cut Media
- Status Info
- Printer Settings
- Tools

#### <span id="page-26-1"></span>**Cut Media**

Selecting **Cut Media** from the menu sends a signal to the printer telling it to cut the media.

To set the cut option:

- **1.** Press **Menu**  $\begin{bmatrix} 1 & 1 \\ 1 & 1 \end{bmatrix}$  to go to the navigation menu. **Cut Media** is the first option.
- **2.** When you are ready to cut, press  $\left( \infty \right)$ . The printer cuts at the current position of the media.

**Note:** The menu stays on **Cut Media** until you exit the menu.

**3.** When done, press  $\blacktriangleleft$  to exit to the main menu.

#### <span id="page-27-0"></span>**Status Info**

Status Info includes information about the printer configuration and fonts. From this menu, you can print a configuration label.

To view system information:

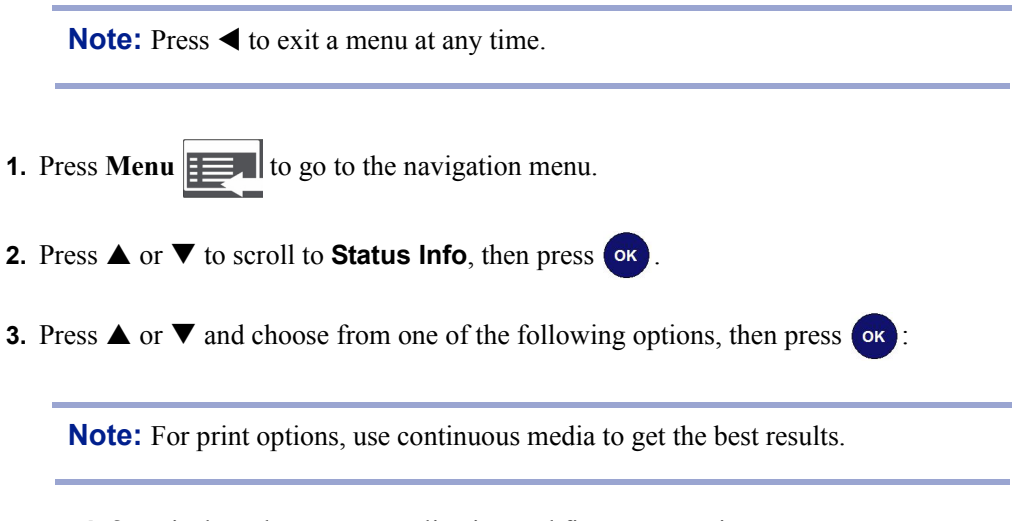

- **Info**: Displays the current application and firmware version.
- **Print Configuration**: Prints current printer configuration.
- **4.** When done, press  $\blacktriangleleft$  twice to exit to the main menu.

## <span id="page-28-0"></span>**Printer Settings**

The Printer Settings menu lets you set the default values for the printer. Defaults are common settings that are pre-assigned to make the system usable as soon as power is applied (e.g., set date and time to your local date and time). By changing the defaults, you can set the printer to your specific requirements.

Any defaults set here will stay in effect even when power is removed from the printer, and also during upgrades.

**Note:** If password protection has been implemented, you will need to enter a password to have access to these functions.

### <span id="page-28-1"></span>*Language*

To change language setting:

- **1.** Press **Menu**  $\mathbf{E} = \mathbf{I}$  to go to the navigation menu.
- **2.** Press  $\triangle$  or  $\nabla$  to scroll to **Printer Settings**, then press  $\overrightarrow{ox}$ .
- **3.** Press  $\blacktriangledown$  to scroll to **Language**, then press  $\boxed{\mathsf{ok}}$ .
- **4.** Press  $\triangle$  or  $\nabla$  to scroll to the language you want.
- **5.** Press (ok) to accept the change. It takes a few moments for the settings to take effect.
- **6.** When done, press  $\blacktriangleleft$  twice to exit to the main menu.

### <span id="page-29-1"></span><span id="page-29-0"></span>**Tools**

# *Upgrade from USB Flash Drive*

Use this procedure to upgrade the firmware or software from a USB flash drive that contains the upgrade. The system will support only one USB device at a time.

To upgrade software from a USB flash drive:

#### **CAUTION**

Do not interrupt power during an upgrade from a USB flash drive.

- **1.** Copy the upgrade files to the root directory of your USB flash drive.
- **2.** Connect the USB flash drive to any available USB port on the printer.
- **3.** Press **Menu**  $\left| \frac{1}{\sqrt{2}} \right|$  to go to the navigation menu.
- **4.** Press  $\triangle$  or  $\nabla$  to scroll to **Tools**, then press  $\circ$  or
- **5.** Press  $\blacktriangledown$  to scroll to **Upgrade from USB**, then press  $\blacktriangleleft$  or  $\blacktriangledown$ . The printer automatically downloads and installs the firmware/software from the root directory of the USB flash drive.

**Note:** During the upgrade, the screen goes blank. It may take a few moments for the upgrade to complete. When done, the printer returns to the *Ready* menu.

# <span id="page-30-0"></span>**Diagnostics**

Some diagnostics are not available for users. Advanced diagnostics are password protected and to be used only with Brady Technical Support. The password is assigned by Brady.

# <span id="page-30-1"></span>**Enter Diagnostic Mode**

Use this procedure to access any of the diagnostics menus.

To enter diagnostics mode:

**Note:** A password is required to access the Advanced Diagnostics menus.

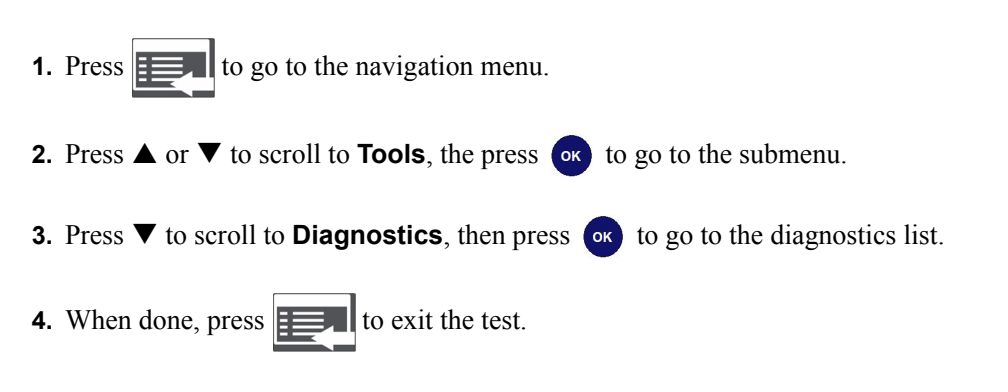

#### <span id="page-30-3"></span><span id="page-30-2"></span>**Sensors**

#### *Print Engine Base (PEB) Settings*

This procedure displays the PEB settings on the printer.

To view the PEB settings:

- **1.** Access **Diagnostic** mode (see ["Enter Diagnostic Moden page 21](#page-30-1)).
- 2. Press **or** to select **Sensors**.
- **3.** Press  $\overrightarrow{ok}$  to select **PEB Settings**. The PEB settings display results for the following:

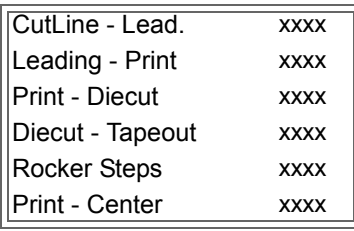

**4.** Press  $\blacktriangleleft$  repeatedly to exit to the main menu or  $\blacktriangleleft$  to return to the *PEB Settings* menu.

### <span id="page-31-0"></span>*Sensor Conditions*

This diagnostic detects the sensor conditions for ribbon motion, door, cutter, leading (edge), diecut, tapeout, wiper, and center.

Conditions are:

- **BL** (blocked)
- **Clos** (closed) or **Open**
- **Hom** (home position)
- **Eng** (engaged)
- **UnB** (unblocked)

To view the PEB settings:

- **1.** Access **Diagnostic** mode (see *[page 21](#page-30-1)*).
- **2.** Press  $\blacktriangledown$  to scroll to **Sensor Conditions**, then press  $\left(\alpha k\right)$ . The sensor settings display results for the following:

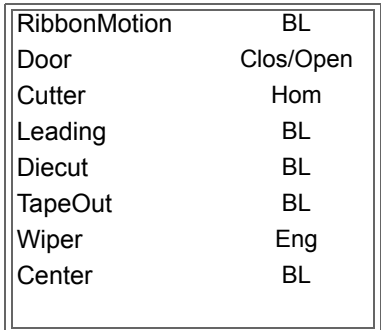

**3.** Press  $\blacktriangleleft$  repeatedly to exit to the main menu or  $\blacktriangleleft$  to return to the *Sensor Conditions* menu.

# <span id="page-32-0"></span>*Analog Readings*

This diagnostic detects the analog readings for the diecut analog/digital converter, head voltage and thermistor temperature.

To view the analog readings:

- **1.** Access **Diagnostic** mode (see *[page 21](#page-30-1)*).
- **2.** Press ▼ to scroll to **Analog Readings**, then press (or). The readings display for the following:

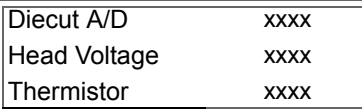

**3.** Press  $\blacktriangleleft$  repeatedly to exit to the main menu or  $\blacktriangleleft$  to return to the *Analog Readings* menu.

# <span id="page-32-2"></span><span id="page-32-1"></span>**Copy Error Logs**

#### *Printer Error Log*

- **1.** Insert a USB drive into any available port on the printer.
- **2.** Access **Diagnostic** mode (see *[page 21](#page-30-1)*).
- **3.** Press  $\blacktriangledown$  to go to **Copy Error Logs**, then press  $\bowtie$ .
- **4.** Press ox to select **Printer Error Log**, then press ox. The error log is written to the USB drive and the message *Successfully Copied Error Log* displays.

**Note:** A message will display if no USB device is detected.

**5.** Press  $\blacktriangleleft$  repeatedly to exit to the main menu.

To view the error log:

- **6.** Remove the USB drive from the printer and insert into your PC.
- **7.** In Windows Explorer, navigate to the USB drive and open the folder **BBP30 Error Logs**.
- **8.** Double-click the file **PRINTER\_ERROR\_LOG.txt** to view the log.

# <span id="page-33-0"></span>*Script Error Log*

- **1.** Access **Diagnostic** mode (see *[page 21](#page-30-1)*).
- **2.** Press  $\blacktriangledown$  to go to **Copy Error Logs**, then press  $\bowtie$ .
- **3.** Press ▼ to go to **Script Error Log**.
- **4.** Press  $\alpha$ . The error log is written to the USB drive and the message *Successfully Copied BPL Error Log and Successfully Copied SM Error Log* displays.

**Note:** A message will display if no USB device is detected.

**5.** Press  $\blacktriangleleft$  repeatedly to exit to the main menu.

To view the error log:

- **6.** Remove the USB drive from the printer and insert into your PC.
- **7.** In Windows Explorer, navigate to the USB drive and open the folder **BBP30 Error Logs**.
- **8.** Double-click either of the following files to view the logs:
	- **BPL\_ERROR\_LOG.txt**
	- **SCRIPT\_ERROR\_LOG.txt**

# <span id="page-34-0"></span>**USB Test**

The USB test verifies that the USB ports are active. The tests can be performed with a flash drive or a type-B cable.

# <span id="page-34-1"></span>*USB Flash Drive Test*

To perform a USB test:

- **1.** Access **Diagnostic** mode (see *[page 21](#page-30-1)*).
- **2.** Press  $\triangle$  or  $\nabla$  to go to **USB Test**, then press  $\circ$  to select the test.
- **3.** Press **o**<sub>k</sub> to start the test.
- **4.** Insert a USB flash drive into the **Lower USB** port. The display indicates *DSK2: attached*.
- **5.** Remove the USB flash drive. The display indicates *DSK2: removed*.
- **6.** Repeat steps 4 and 5 for the **Upper USB** port.
- **7.** When done, press  $\mathbf{r} = \mathbf{r}$  to exit the test.

# <span id="page-34-2"></span>*USB Type-B Cable Test*

To perform a USB test with a type-B cable:

- **1.** Access **Diagnostic** mode (see *[page 21](#page-30-1)*).
- **2.** Press  $\triangle$  or  $\nabla$  to go to **USB Test**, then press **or** to select the test. The USB Test Status screen displays.
- **3.** Insert a USB type-B cable from the **Lower Host** port to the **Function** port. The display indicates *LPT1: attached*.
- **4.** Remove the USB type-B cable. The display indicates *LPT1: removed.*
- **5.** Repeat Steps 3 and 4 for the **Upper Host** port.

**6.** When done, press  $\mathbf{E}$  to exit the test.

### <span id="page-35-0"></span>**Keyboard Setup**

This procedure configures the printer to use the selected regional USB keyboard.

To configure a keyboard:

- **1.** Access **Diagnostic** mode (see *[page 21](#page-30-1)*).
- **2.** Press  $\triangle$  or  $\nabla$  to go to **Keyboard Setup**, then press  $\alpha$ . The list of keyboard options displays.
- **3.** Press  $\triangle$  or  $\nabla$  to select the regional configuration you want, then press  $(\circ\kappa)$ . The printer is configured for use with the selected keyboard.
- **4.** Press  $\blacktriangleleft$  repeatedly to exit to the main menu.

#### <span id="page-35-1"></span>**Info**

Lists the length of label media printed, number of cuts made and the last errors displayed.

To view printer information:

- **1.** Access **Diagnostic** mode (see *[page 21](#page-30-1)*).
- **2.** Press  $\triangle$  or  $\nabla$  to go to **Info**, then press or .
- **3.** Press  $\triangle$  or  $\nabla$  to select the information you want displayed:
	- **Printed**: Displays the number of ft (mm) of media printed to date.
	- **Cuts**: Displays the total number of cuts made to date. (**Note**: The number actually reflects the number of times the printer has retracted the material for a new print.)
	- **Last Errors**: Displays the last 15 printer error message numbers.
- **4.** Press **or** to display the error messages.

**Note:** The errors displayed are for *actual* messages received. So, if you get the same error multiple times, the screen will display that error once for each occurrence (up to 15).

**5.** Press  $\blacktriangleleft$  repeatedly to exit to the main menu.

#### <span id="page-35-2"></span>**Advanced Diagnostics**

A password is required to enter the advanced diagnostic procedures. Contact your Brady Technical Support contact for help with these diagnostics.

# <span id="page-36-1"></span><span id="page-36-0"></span>**Printer Maintenance**

# **Removing Power and Media from Printer**

Before performing any maintenance procedure that involves opening the enclosure cover, you should remove the power and media from the printer.

To remove printer power and media:

**1.** Remove the power plug from the printer.

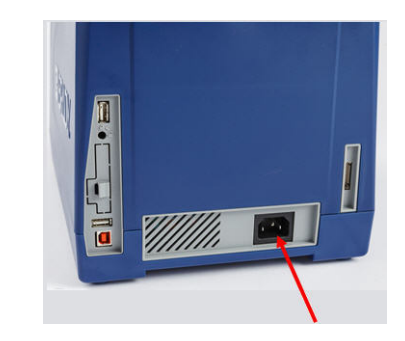

**2.** Open the enclosure cover.

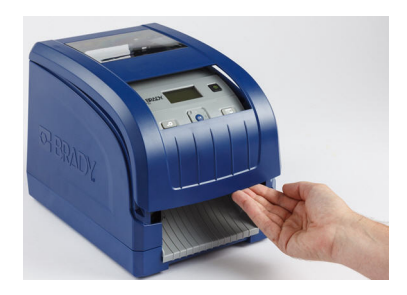

- **3.** Release the latch on the ribbon cover and swing open.
- **4.** Release the ribbon cartridge latch and lift the ribbon cartridge up and out.

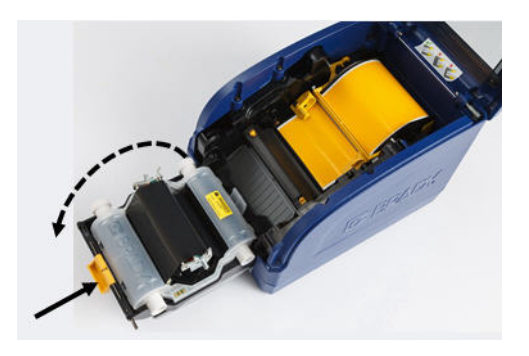

- **5.** Move yellow media wiper to the back.
- **6.** Move yellow media guides to full-open.
- **7.** Remove media cartridge from the slots of media holder.

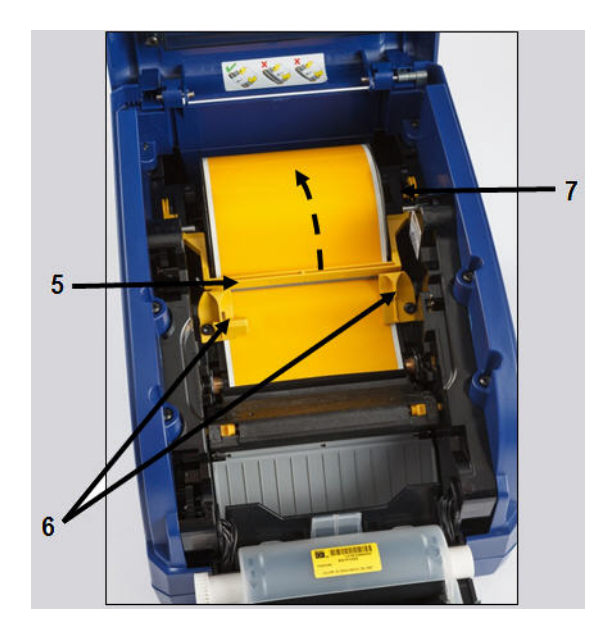

# <span id="page-38-1"></span><span id="page-38-0"></span>**Cleaning the Printer**

### *Remove Dust*

Dust generated by media cuts can accumulate in the unit. If a significant amount of dust is built up, clean the unit using this procedure.

#### **Materials Required**

- Isopropyl Alcohol
- Compressed Air Bottle, purchased locally (e.g., HOSA AIR-464 Gear Duster)

To clean dust from the printer:

#### **CAUTION**

Always wear safety glasses when using compressed air.

- **1.** Remove power and media from the printer (see *[page 27](#page-36-1)*).
- **2.** Using compressed air, spray all visible areas inside the printer to remove accumulated dust.
- **3.** Using a cloth moistened with isopropyl alcohol, wipe any remaining dust from inside the printer.
- **4.** Wipe exterior cover and frame of printer for dirt and residue.

# <span id="page-39-0"></span>*Clean Printer and Keypad Residue*

Whenever performing any maintenance on the printer, you should also clean any residue caused by the media.

#### **Materials Required**

- Compressed Air Bottle, purchased locally (e.g., HOSA AIR-464 Gear Duster)
- Lint-free Cloth
- Isopropyl Alcohol
- Safety Glasses

To clean residue from the printer:

#### **CAUTION**

Always wear safety glasses when using compressed air.

- **1.** Remove power and media from the printer (see *[page 27](#page-36-1)*).
- **2.** With safety glasses on, spray compressed air on any parts of the printer that have built-up residue.

**Note:** If compressed air is not available, use a lint-free cloth lightly moistened with isopropyl alcohol and wipe off residue.

- **3.** If necessary, use a moistened, lint-free cloth to clean the keypad.
- **4.** Replace the ribbon and tape.
- **5.** Close all covers and plug in the power cord.

# <span id="page-40-0"></span>*Clean LCD Screen*

#### **Materials Required**

- Lint-free Cloth, non-abrasive
- Isopropyl Alcohol

**- or -**

• Pre-moistened Cloth (appropriate for cleaning PC screens)

To clean the LCD screen:

**Note:** Normal cleaners with ammonia, soaps, or any acids can damage the screen. Use only a lint-free cloth dampened with isopropyl alchohol.

- **1.** Lightly moisten a lint-free cloth with isopropyl alcohol, or use a pre-moistened cloth suitable for cleaning a PC screen.
- **2.** Gently rub the damp cloth across the screen until all of the residue is removed.

# <span id="page-41-0"></span>*Clean Auto-Cutter Blade*

**Note:** When cleaning the cutter, you should also clean the media and cutter sensors (see *[page 34](#page-43-0)*).

#### **Materials Required**

- Isopropyl Alcohol
- Cleaning Kit (Cat # B31-CCT), includes foam swabs, adhesive scraping tool, plastic bottle (not available in all regions)

To clean the cutter:

- **1.** Remove power and media from the printer.
- **2.** Squeeze the two yellow cutter tabs [2a] to release the cutter. The cutter mechanism and exit chute [2b] will slide down behind the ribbon cover.

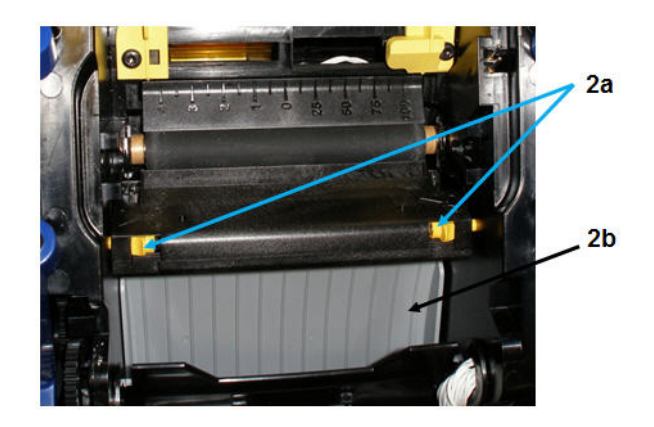

**3.** Fill the plastic bottle from the cleaning kit with isopropyl alcohol.

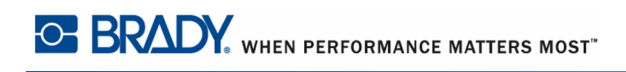

- **4.** Clean metal cutting blade:
	- If the cutting blade shows significant residue, use the adhesive scraping tool from the cleaning kit, or other flat-edged tool, to gently scrape the reside off the cutting blade.
	- Moisten one of the foam swabs from the cleaning kit with the alcohol. Do not allow the alcohol to drip from the swab.
	- Clean cutting blade with moistened swab until all residue is removed.

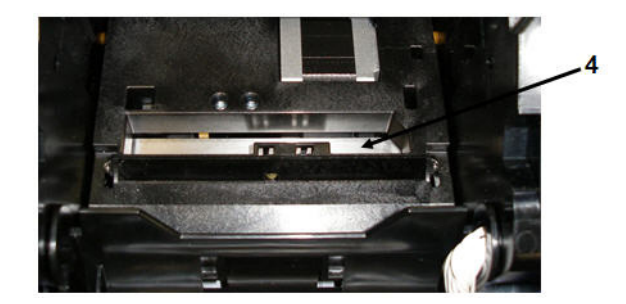

**5.** Close the cutting blade by pushing up on the exit chute until the cutter tabs snap into place.

**Note:** You may need to hold ribbon cover up slightly to access the exit chute.

- **6.** Replace the ribbon and tape.
- **7.** Close all covers and plug in the power cord.

#### <span id="page-43-0"></span>*Clean Sensors*

The sensors are located inside the printer and may be covered with dust that results from cutting the media. The media sensor is located under the yellow media guide.

#### **Materials Required**

- Cleaning Kit (Cat # B31-CCT), includes foam swabs, adhesive scraping tool, plastic bottle (not available in all regions)
- Isopropyl Alcohol

To clean the sensors:

- **1.** If necessary, remove power and media from the printer (see *[page 27](#page-36-1)*).
- **2.** With the ribbon cover open, use a pre-moistened swab and thoroughly clean the surface of the sensors at the locations shown:

#### **CAUTION**

Do not allow the alcohol to drip from the swab.

- Center die-cut sensor [2a]
- Tape out/die-cut sensors [2b] (**Note**: Sensor is located under the yellow media guide.)

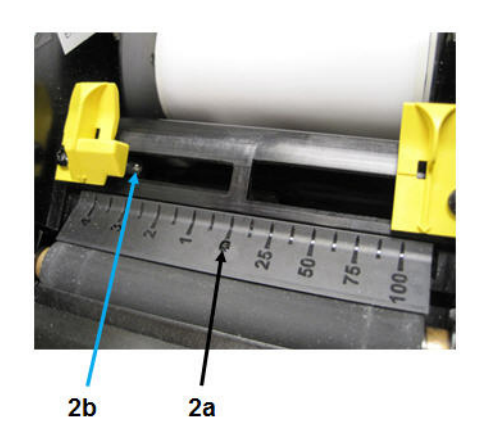

<span id="page-44-0"></span>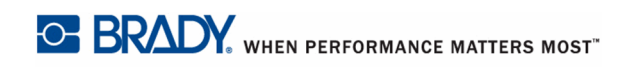

# *Clean Tape Entrance*

This procedure cleans the tape entrance, exit area and exit chute. The tape entrance can become sticky because of adhesive buildup

**Note:** Clean the exit area **after** cleaning the sensors (see *[page 34](#page-43-0)*). The cleaning swab may be damaged when cleaning the exit area.

#### **Materials Required**

- Cleaning Kit (Cat # B31-CCT), includes foam swabs, adhesive scraping tool, plastic bottle (not available in all regions)
- Kimwipes $\mathbb{R}$  or other non-abrasive cloth
- Isopropyl Alcohol
- Compressed Air Bottle, purchased locally (e.g., HOSA AIR-464 Gear Duster)

#### **CAUTION**

Always wear safety glasses when using compressed air.

To clean the tape entrance:

**1.** Lightly moisten a lint-free cloth with isopropyl alcohol.

#### **CAUTION**

**Do not use isopropyl alcohol on the print head!** Isopropyl alcohol may permanently damage the print head.

**2.** At the top of the tape entrance, rub along entire length of the tape entrance to remove the adhesive residue [2]. If necessary, use the adhesive scraping tool or other flat-edged tool, covered with the Kimwipe, to push against the tape entrance to clean all of the residue from the entrance.

.

**3.** Wet a cotton swab with isopropyl alcohol and thoroughly clean along the entire media entrance area.

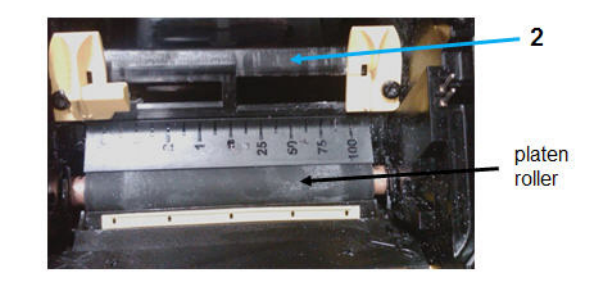

# **CAUTION**

When cleaning, don't pinch or gouge the platen roller. Use only compressed air

**4.** Use compressed air to clean off dust on the entire printer, including the platen roller.

<span id="page-46-0"></span>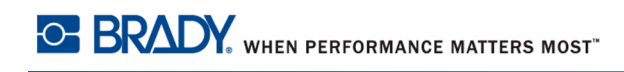

# *Clean the Cutter Blade Exit Area*

This procedure cleans the cutter blade exit area and the exit chute.

**Note:** You should clean the exit area after cleaning the cutter blade and sensors. The cleaning swab may be damaged when cleaning the exit area.

#### **Materials Required**

- Cleaning Kit (Cat # B31-CCT), includes foam swabs, adhesive scraping tool, plastic bottle (not available in all regions)
- Isopropyl Alcohol

To clean the exit chute:

- **1.** If necessary, remove power and media from the printer (see *[page 27](#page-36-1)*).
- **2.** Close the ribbon cover. It does not need to snap into place.
- **3.** Using a swab pre-moistened with alcohol, clean the exit chute entrance [3a] and exit chute ramp [3b].

**Note:** To reach all areas of the exit chute, you can close the enclosure cover and tilt the printer up.

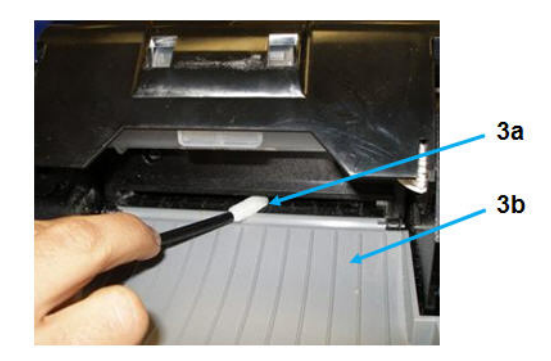

- **4.** Replace the ribbon and tape.
- **5.** Close covers and plug in the power cord.

# <span id="page-47-0"></span>*Clean Printhead*

#### **Materials Required**

- Cleaning Kit (Cat # B31-CCT), includes foam swabs, adhesive scraping tool, plastic bottle (not available in all regions)
- Isopropyl Alcohol

#### **CAUTION**

Use only the materials supplied in the cleaning kit. Using other materials may permanently damage the printhead.

To clean the printhead:

- **1.** Remove power and media from the printer (see *[page 27](#page-36-1)*).
- **2.** Fill the plastic bottle from the cleaning kit with isopropyl alcohol.

#### **CAUTION**

*Do not rub the swab over the bronze-colored area of the printhead*. This may permanently damage the printhead.

**3.** Moisten one of the foam swabs from the cleaning kit with the alcohol and gently rub across the **green and black area only** of the printhead [3].

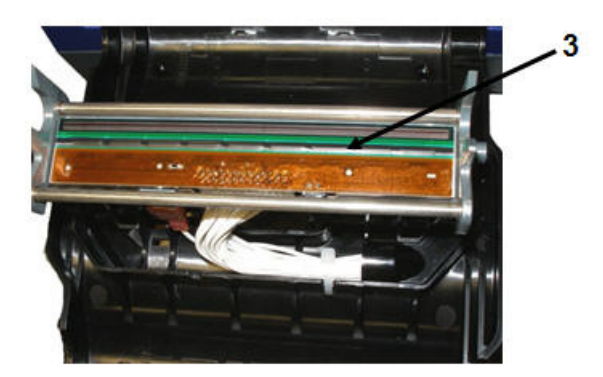

- **4.** Replace the ribbon and tape.
- **5.** Close all covers and plug in the power cord.

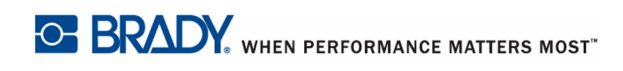

# <span id="page-48-0"></span>**Replacing the Media Wiper**

#### **Materials Required**

• Media Wiper (5 pack) Kit, Cat #B31-WIPER (sold separately)

To replace the media wiper:

- **1.** Remove power and media from the printer (see *[page 27](#page-36-1)*).
- **2.** LIft and hold the wiper arm while grasping the tab of the wiper insert [2].
- **3.** Pull the tab slightly forward and then slide the wiper insert out of the wiper arm.
- **4.** To replace the wiper, insert the lip of the wiper insert into the slot [4] of the wiper arm and slide in until the tab snaps into place.

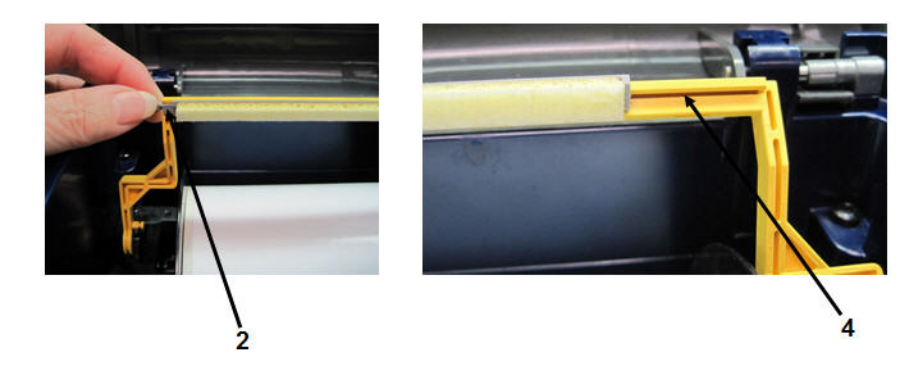

- **5.** Replace the ribbon and tape.
- **6.** Close all covers and plug in the power cord.

#### <span id="page-48-1"></span>**Clearing Jams**

To clear jams from the printer:

- **1.** Remove all damaged ribbon and/or media from the printer.
- **2.** Check that there is no damage to the print head, sensors, or any other parts.
- **3.** Check whether any cleaning is needed. If cleaning is required, see *[page 29](#page-38-0)* for details.
- **4.** Reload ribbon and media and clear all error messages.

# <span id="page-48-2"></span>**Replacing/Adjust Media End Caps**

In the unlikely even that your tape roll comes apart, contact Tech Support for assistance in replacing or adjusting the end caps. See *[page v](#page-6-0)* for details.

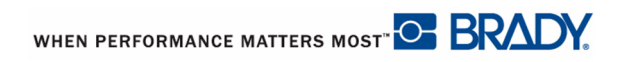

# <span id="page-50-1"></span><span id="page-50-0"></span>**Troubleshooting**

### **Messages**

The BBP®30 Label Printer contains error messages that describe what action you should take to resolve any messages or errors.

Messages indicate the problem for the task being performed and also provide a possible corrective action.

# <span id="page-50-2"></span>**Printing Errors**

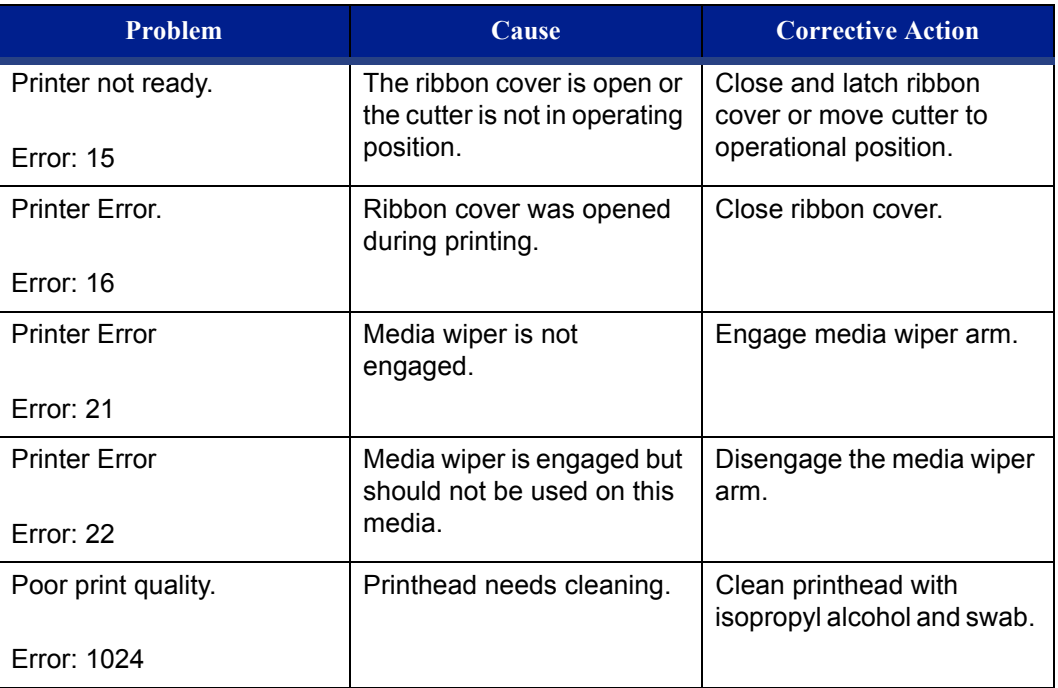

# <span id="page-51-0"></span>**Hardware Errors**

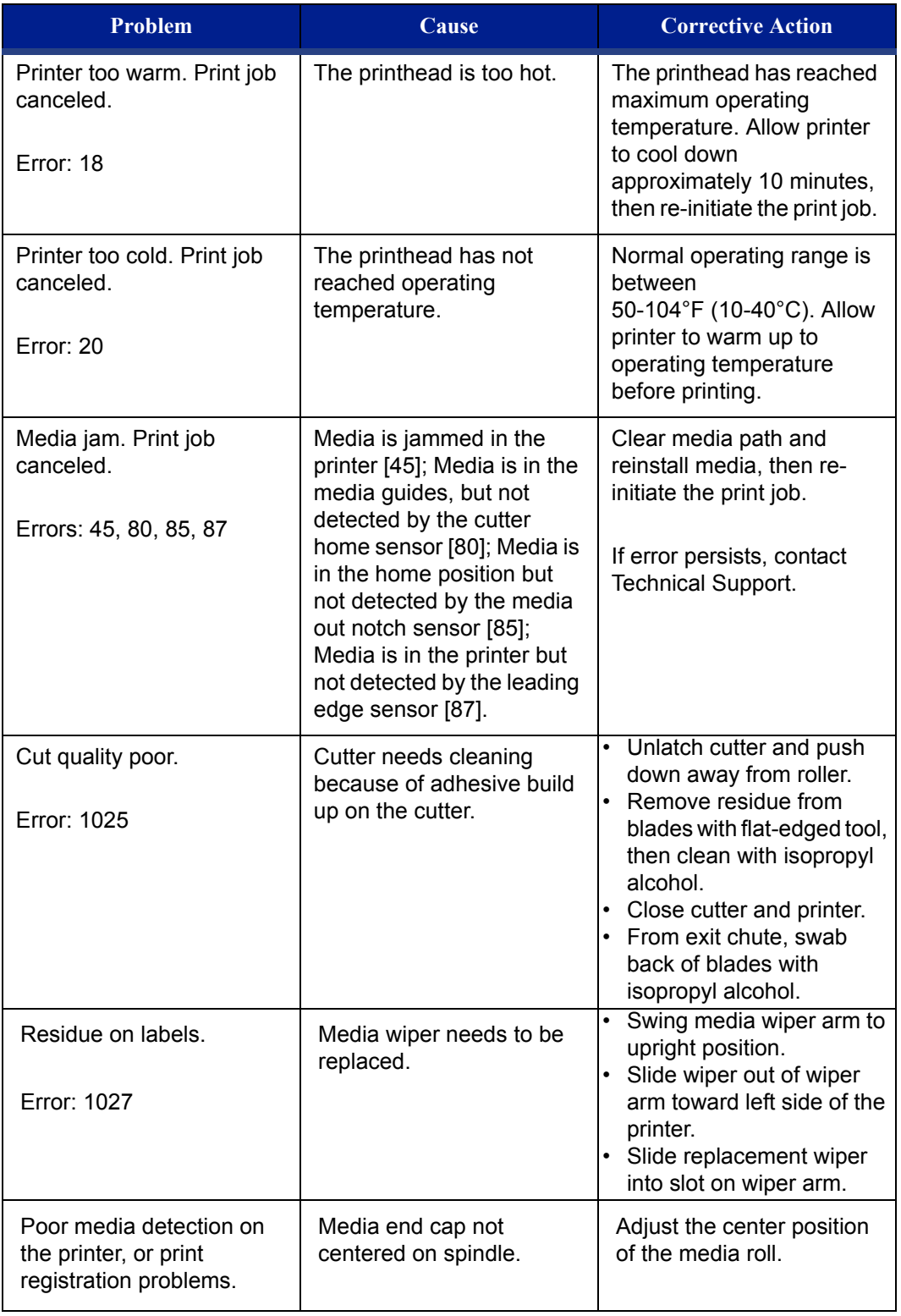

# <span id="page-52-0"></span>**Media Errors**

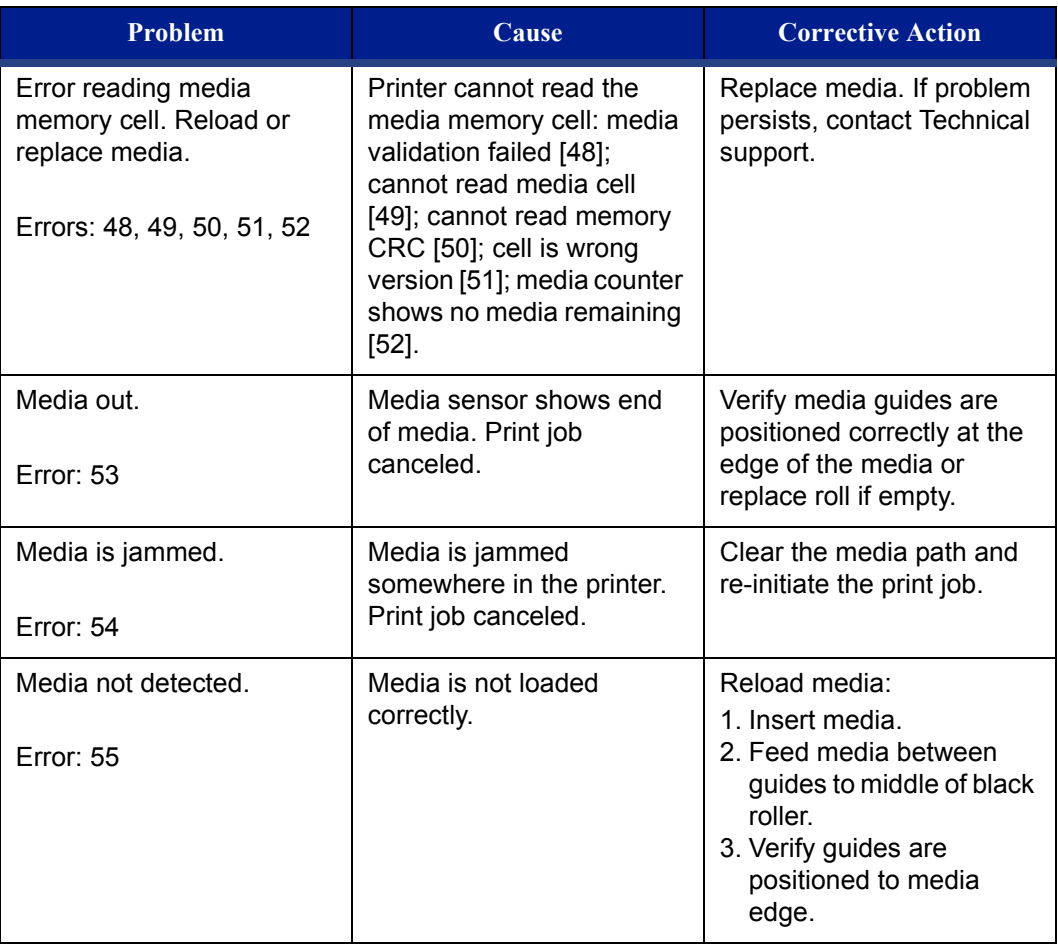

# <span id="page-53-0"></span>**Ribbon Errors**

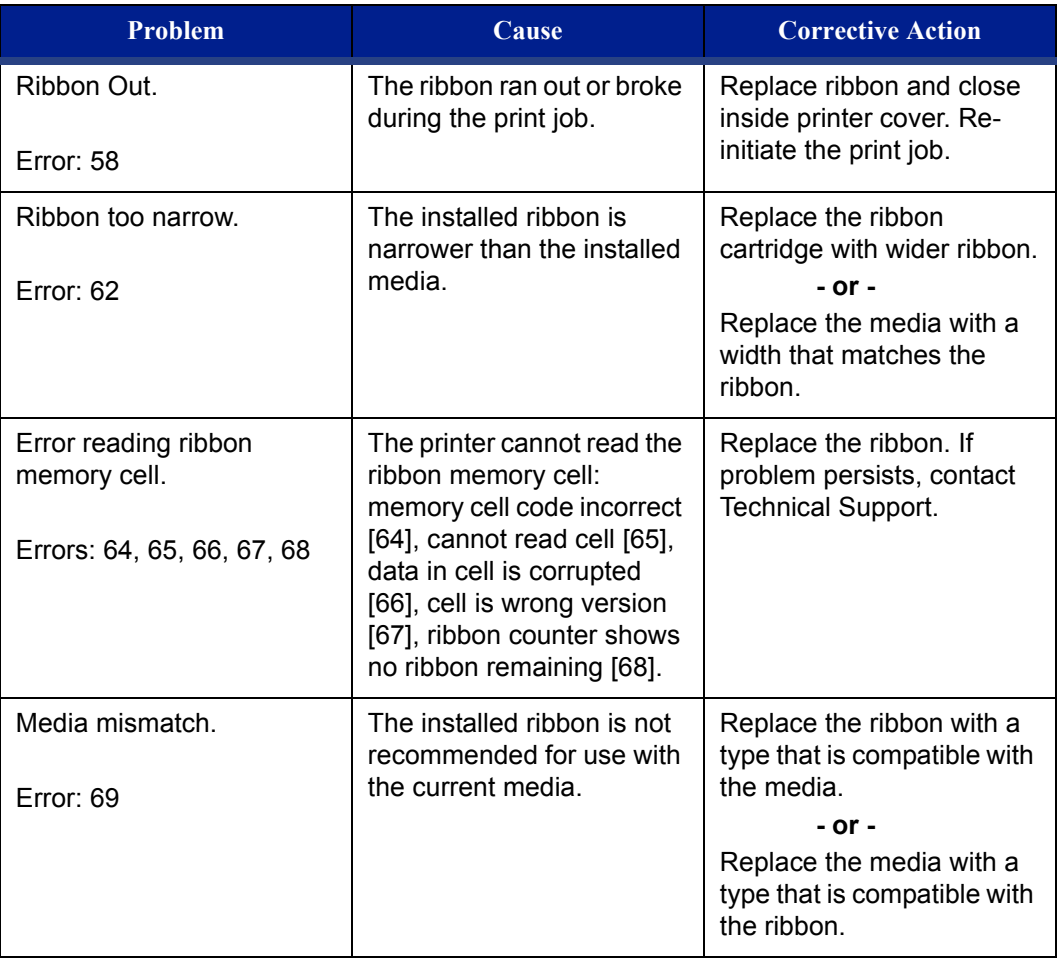

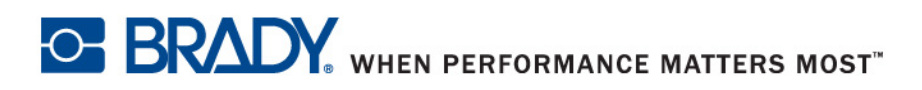

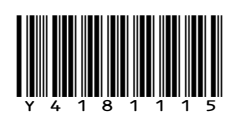

**© 2015 Brady Worldwide, Inc. All Rights Reserved.**